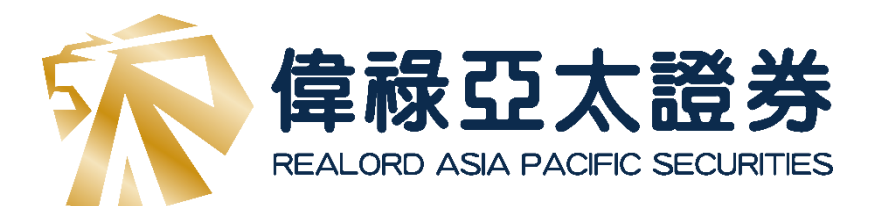

# **使用條件盤教學**

為增加投資者使用體驗,「偉祿亞太網上交易系統**基本版**」設有條件盤下單功能,以更方便投資者 設定心目中的價格進行交易。

### ➢ **條件盤種類**

j

#### **1.** 當現價上升到達

當現價上升到達功能,可讓客戶設定下盤指示,於按盤價上升到達或升穿觸發價時,系統 將自動把訂單送出市場。

假設股票現時按盤價是\$3.11,客戶想於按盤價升穿至\$3.5 時,把訂單立刻送出市場並以 \$3.6 沽出,步驟如下 : 選擇港股市場 → 選擇「沽出」→ 選擇 E-增強限價盤 → 輸入 股 票代號、價錢和數量 → 於「條件訂單」視窗,選擇「當現價上升到達」,並輸入觸發價 \$3.5 → 最後重返「訂單輸入」視窗,按「下單」確認下盤。(如圖)

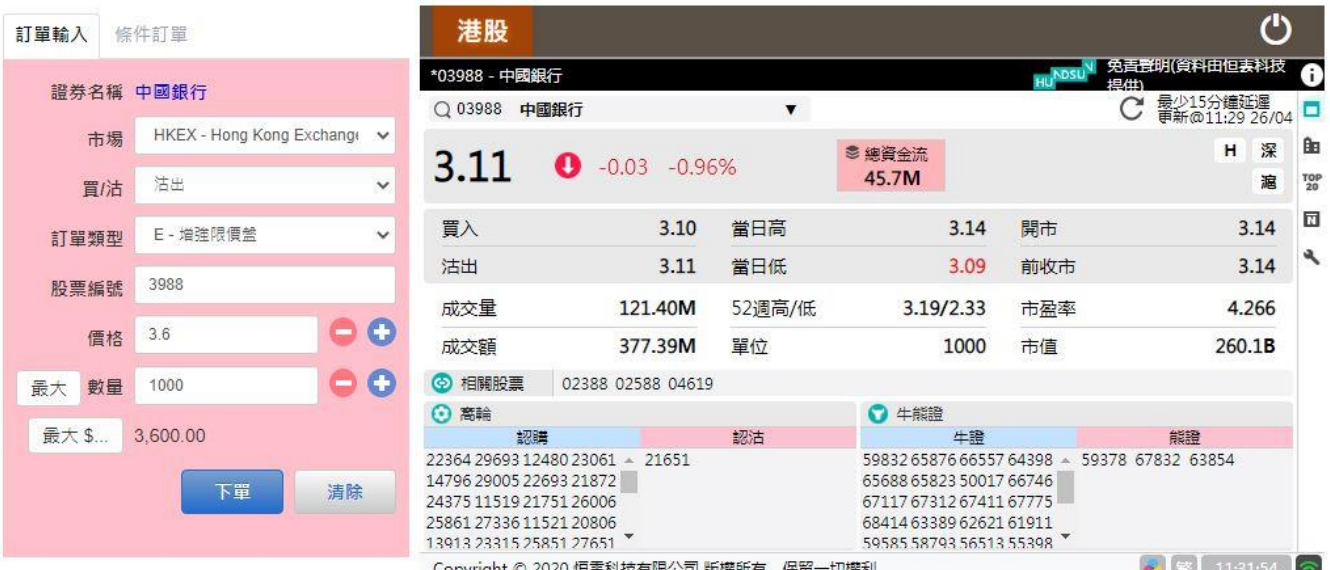

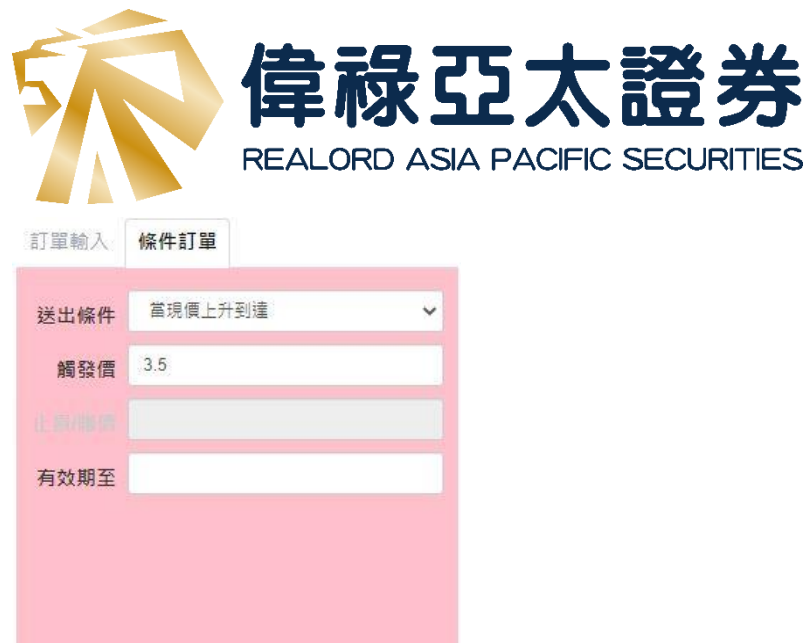

### 追價買入

假設股票現時按盤價是\$3.09,客戶想於按盤價升穿至\$3.15時,把訂單立刻送出市場並以 \$3.16 買入,步驟如下 : 選擇港股市場 → 選擇「買入」 → 選擇 E-增強限價盤 → 輸入 股票代號、價錢和數量 → 於「條件訂單」視窗,選擇「當現價上升到達」,並輸入觸發 價\$3.5 → 最後重返「訂單輸入」視窗,按「下單」確認下盤。(如圖)

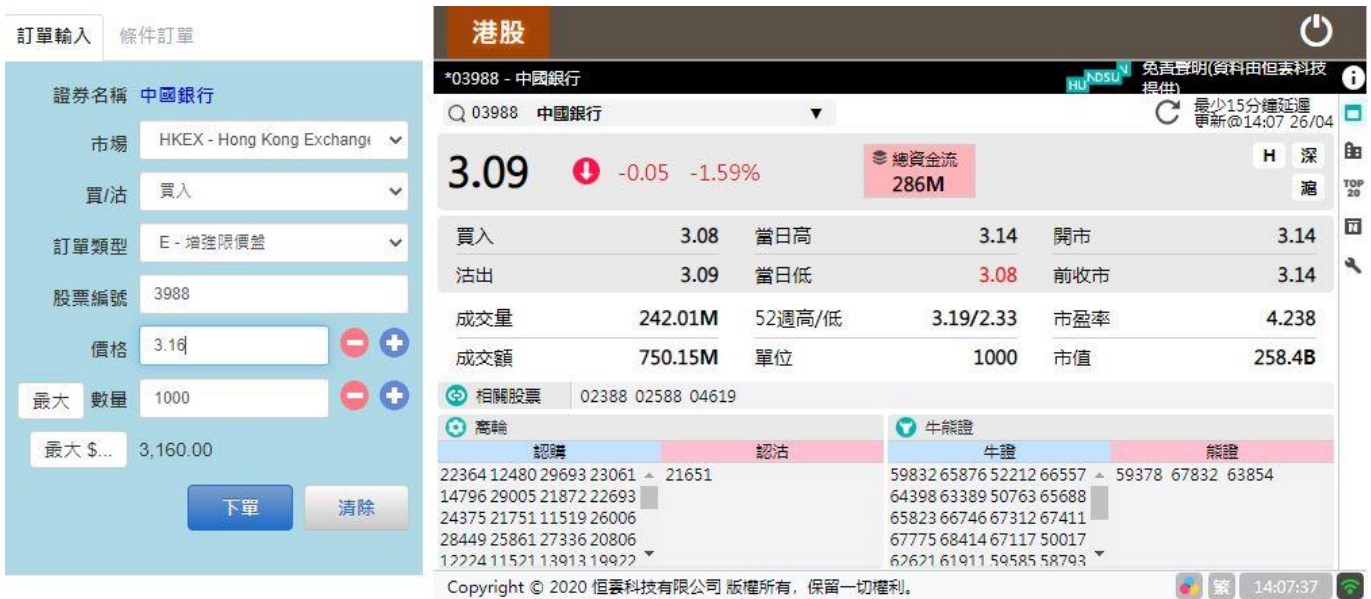

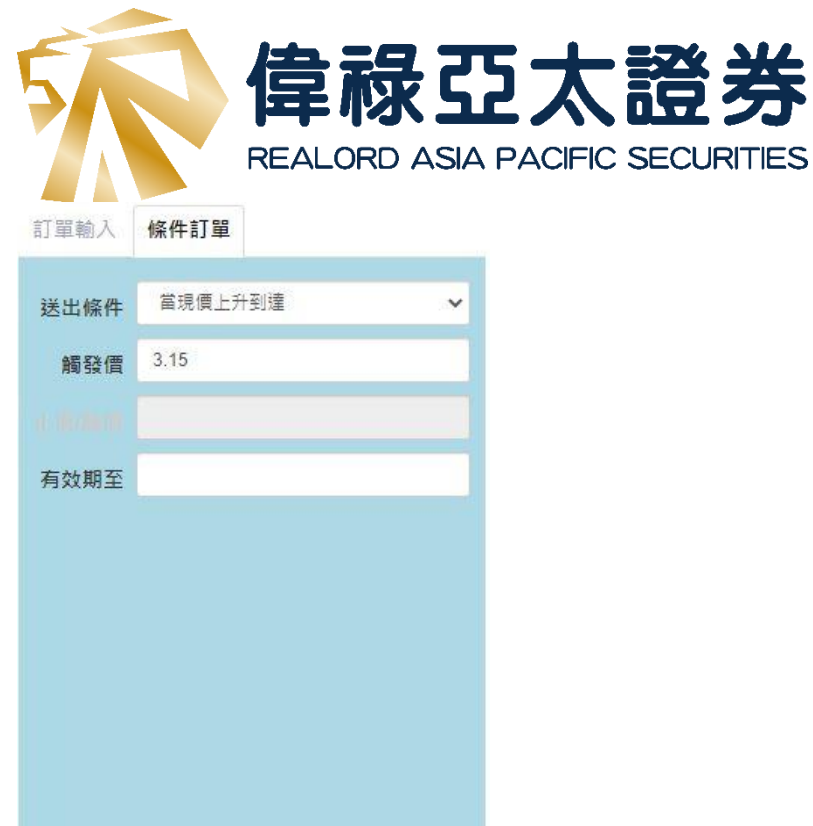

#### **2.** 當現價下跌到達

當現價下跌到達功能,可讓客戶設定下盤指示,於下跌到達或跌穿觸發價時,系統將自動 把訂單送出市場。

假設股票現時按盤價是\$3.11,客戶想於按盤價跌穿至\$3時,把訂單立刻送出市場並以 \$2.99 買入,步驟如下 : 選擇港股市場 → 選擇「買入」 → 選擇 E-增強限價盤 → 輸入 股票代號、價錢和數量 → 於「條件訂單」視窗,選擇「當現價下跌到達」,並輸入觸發 價\$3 → 最後重返「訂單輸入」視窗,接「下單」確認下盤。 (如圖)

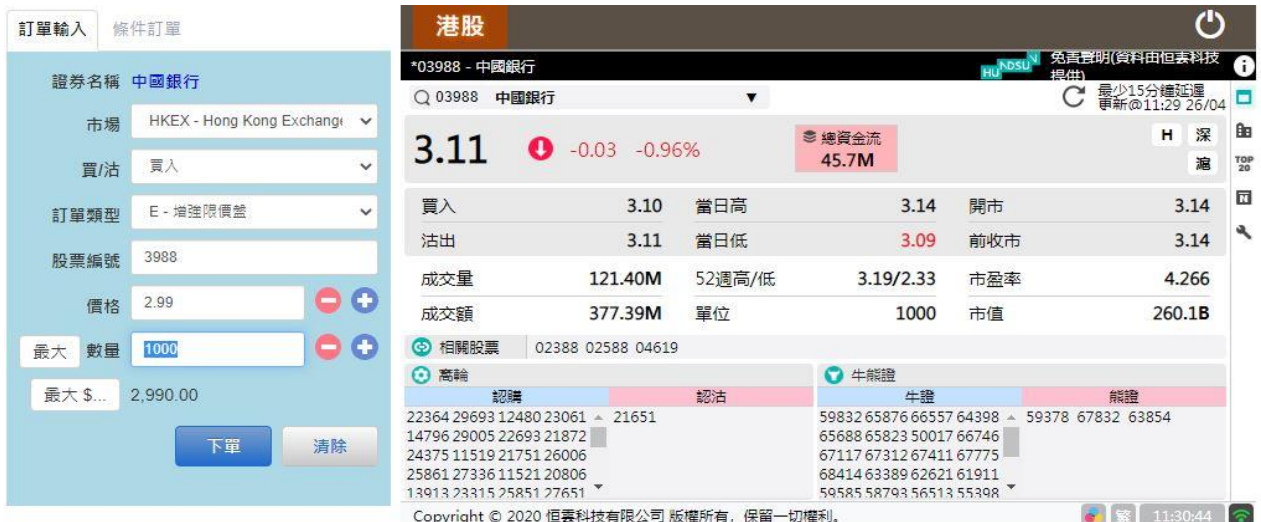

香港中環康樂廣場 1 號怡和大廈 24 樓 2402 室

Suites 2402,24/F,Jardine House,1 Connaught Place, Central, Hong Kong 電話 Tel (852) 3755 5888 Fax (852) 3755 5889 電郵 Email [cs@realordapsec.com.hk](mailto:cs@realordapsec.com.hk)

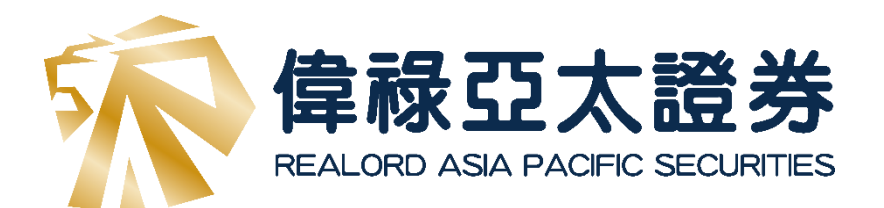

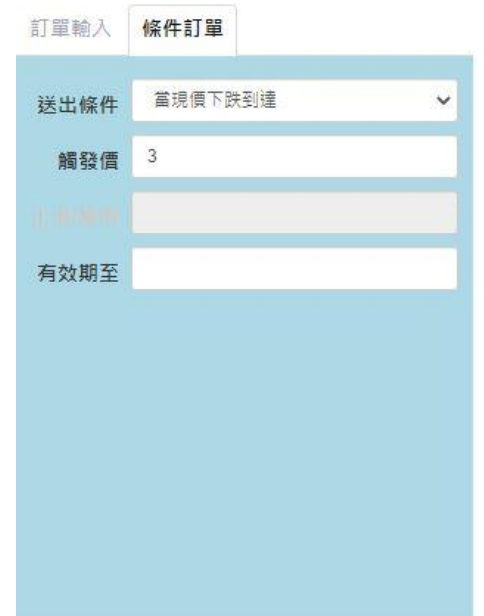

#### 止蝕

假設股票現時按盤價是\$3.09,客戶想於按盤價跌穿至\$3.02 時,把訂單立刻送出市場並以 \$3 沽出,步驟如下 : 選擇港股市場 → 選擇「沽出」 → 選擇 E-增強限價盤 → 輸入股 票代號、價錢和數量 → 於「條件訂單」視窗,選擇「當現價下跌到達」,並輸入觸發 價\$3.02 → 最後重返「訂單輸入」視窗,按「下單」確認下盤。 (如圖)

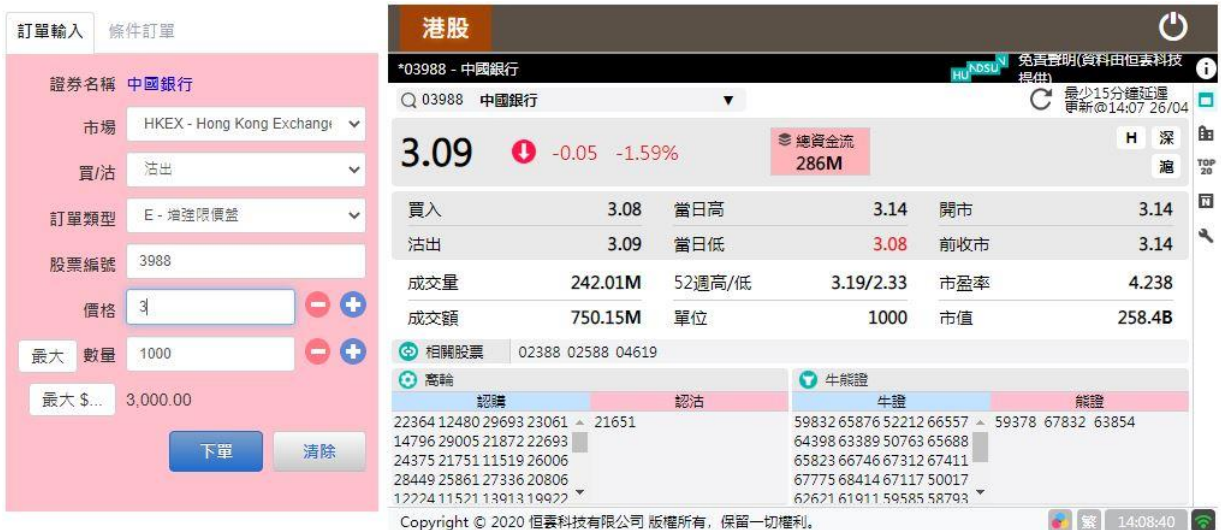

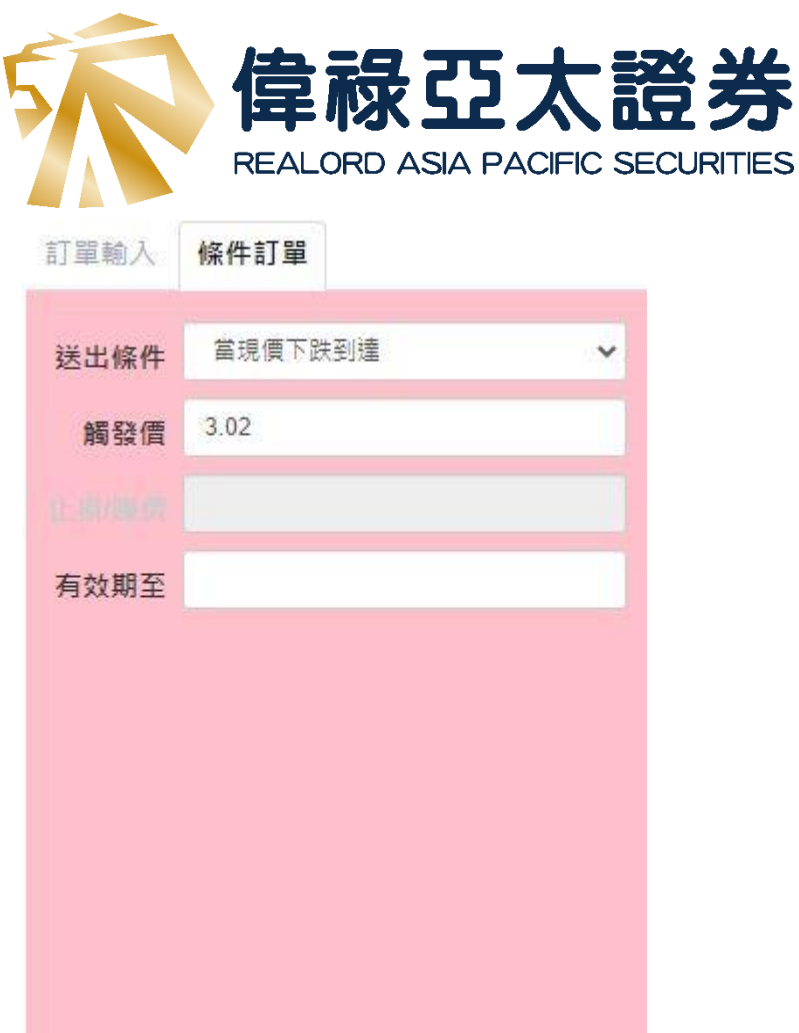

完成下單後,客戶可於「今日訂單」看到指令的狀態會顯示為「等待中」

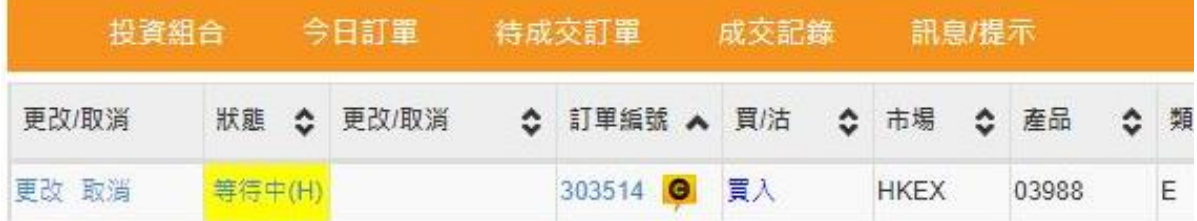

亦可用鼠標指向黃色圖案,可以看到已下單的條件

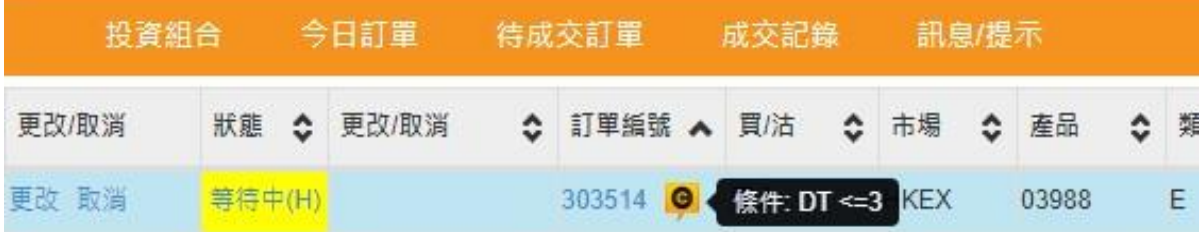

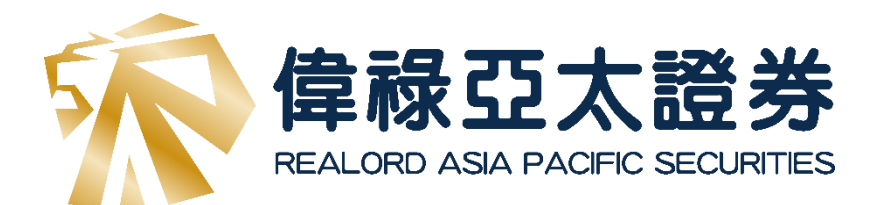

# 設定「有效日期」

如需要下單至某一個有效期,客戶亦可以在「條件訂單」內設定(如圖)

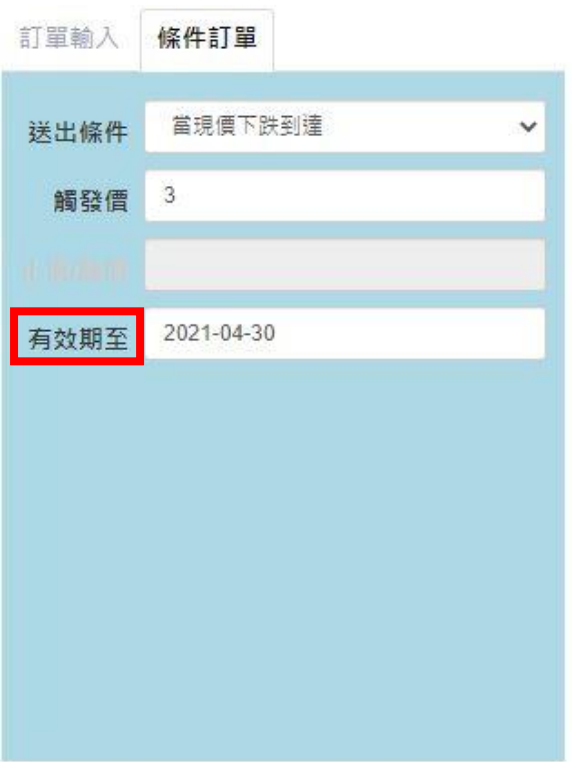

# 如設置了有效日期,亦可以在「今日訂單」內查閱

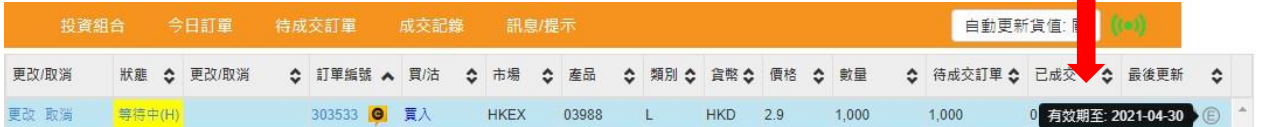

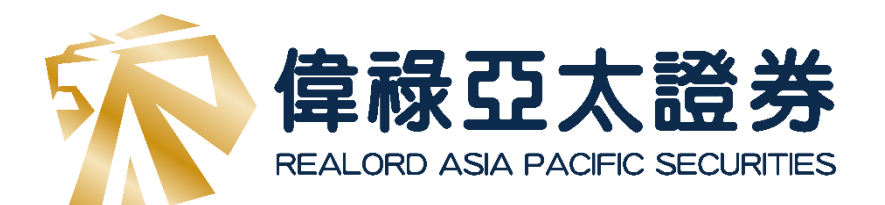

### 更改**/**取消

更改/取消訂單可以在「今日訂單」裡設定,點選「更改」會彈出更改訂單訂視窗。 (如圖)

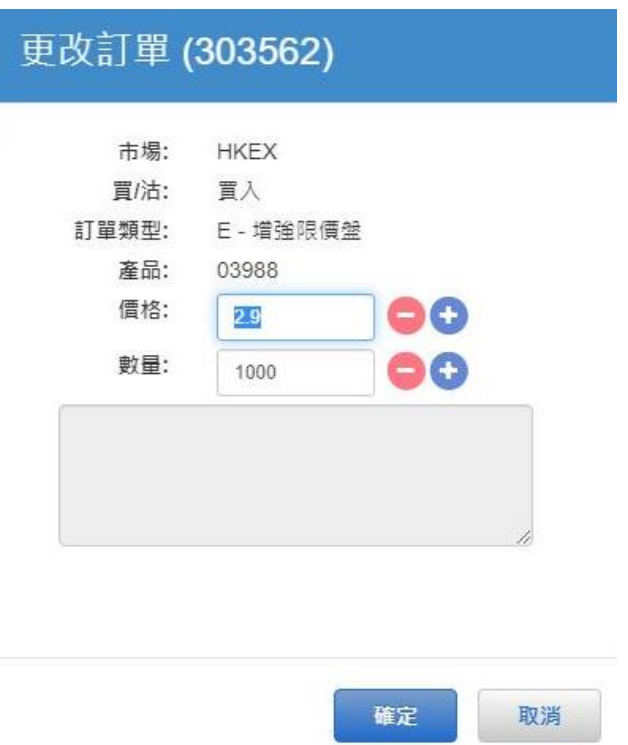

可重新輸入「價格或數量」再按下「確定」。

如點選了「取消」,已下單的訂單會顯示為「已取消」的狀態。

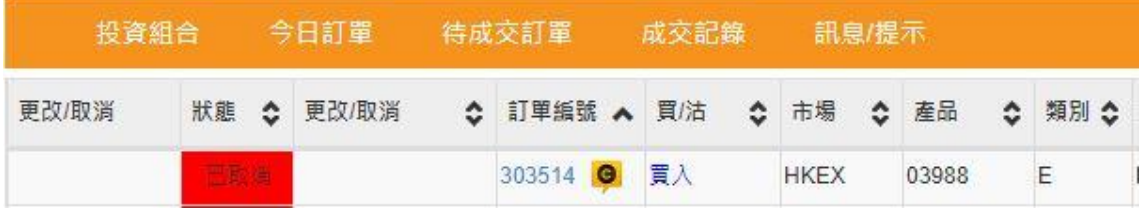

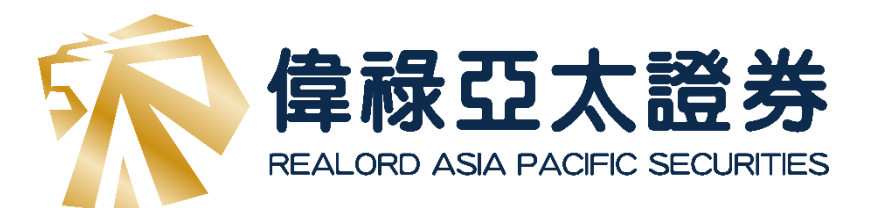

# **支援及意見**

如需要技術支援或如欲提供意見,歡迎您致電客戶服務部 (852) 3755 5888 或 電郵至 cs@realordapsec.com.hk,向我們杳詢或提出您寶貴的意見。